## Active Assessment Using Direct Observation

Instructions for Pulling Reports for Mobile App Assessments in New Innovations

There are 2 reports in New Innovations that can be used:

1. Report best used quarterly or semi-annually for CCC reviews.

- From Home Page, go to Portfolio at the top of the page on the right. Click on CCC Reviews.
- You should now see a new hyperlink in blue called Family Medicine Core Outcomes Effective Jan 2024. Click on this.
- From here, you will see a list of residents and a set of blank Outcomes. Click on the Blue Outcome Title. This will bring up the chosen Outcome in full below the resident.
- Any information from the Active Assessment Using Direct Observation Assessment app will show here, including comments, dates and levels. It will be in chronological order and organized by the individual questions that were mapped to the chosen Outcome.

2. Report available as needed. Usual report type that can be created for any evaluation form in New Innovations.

- From Home Page, go to Evaluations at the top, then click on Reports.
- Make sure you are in the Residents tab.
- Just below that tab is the dropdown. Choose Performance.
- Now go to Filter and choose the Active Assessment Using Direct Observation form.
- Click on Apply.
- You will now be able to see how many of these have been done per resident.
- Click on the resident name, the full report will open for that resident
- Checking the Scoring Details and Comments box gives a more robust report.

These reports are useful for summary evaluations during a block of time, such as a particular rotation.

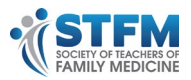